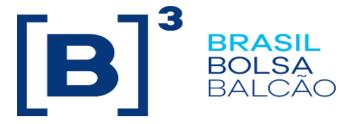

# **MyCTC**

# **User Guide**

Version: 1.0

Last modified: 21/08/2020

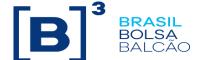

#### **Contact**

Trading Certification

- o tradingcertification@b3.com.br
- o +55 11 2565-5029

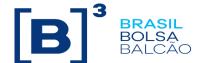

#### **Contents**

| 1. MYCTO             | D                                               | 5  |
|----------------------|-------------------------------------------------|----|
| 2. CERTI             | FICATION SCRIPTS AVAILABLE                      | 5  |
|                      | MATED CERTIFICATION PROCESS                     |    |
| 31 A                 | CCESING THE TOOL                                | 6  |
| 3.1.1.               | Toll Acces Prerequisites                        |    |
| 3.1.1.<br>3.1.2.     |                                                 |    |
| 3.1.2.<br>3.1.3.     | Tool Access Request                             |    |
| 0                    | Acces Confirmation                              |    |
| 3. 1. <del>4</del> . | Session Configuration                           |    |
| 3.1.5.               | Tool Access                                     |    |
| 3.2. P               | ASSWORD CONFIGURATION                           |    |
| 3.2.1.               | Change Password                                 | 12 |
| 3.2.2.               | Reset Password                                  | 13 |
| 3.3. C               | ERTIFICATION RUN                                |    |
| 3.3.1.               | Test Messages Details                           | 17 |
| 3.3.2.               | Analyzing failure in the execution of scenarios | 17 |
| 3.3.3.               | Line Scenarios (M1 e M2)                        | 18 |
| 3.4. C               | OMPLETING THE CERTIFICATION                     |    |
| 3.4.1.               |                                                 |    |
| 3.5. R               | ECERTIFICATION                                  |    |
| _                    | ANDROX MODE                                     | 24 |

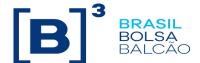

## **Revision History**

| Date        | Version | Description                      | Author                   |
|-------------|---------|----------------------------------|--------------------------|
| August 2020 | 1.0     | First release of MyCTCUser Guide | Trading<br>Certification |

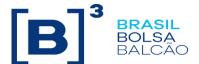

#### 1. MyCTC

MyCTC is the certification process automation tool for the EntryPoint and UMDF interfaces for the PUMA Trading System on both segments (Equities and Derivatives).

Through MyCTC, market participants and Independent Software Vendors (ISVs) will be able to test and certify their Order Entry and Market Data applications.

MyCTC has a series of advantages when compared to the manual process, such as:

- Independence for the company to run the certification scripts according to its own schedule, it is not mandatory pre-schedule a session with Tradingcertification;
- Automated log retrieve by MyCTC it is no longer needed to send log files after the certification process;
- Certification process time reduction;
- Test simulator available to run preliminary tests before the certification process;
- Displays error tag on the screen for EntryPoint occurrences.

#### 2. Certification Scripts available

The certification scripts are mede up with test scenarios of the functionalities available for the PUMA Trading System.

Available scripts:

EntryPoint (Bovespa and BM&F segments)

#### 3. Automated Certification Process

MyCTC aims to automate the FIX certification for the Order Entry and Market Data interfaces of the B3's trading system. The certification process comprises completing the certification scripts available at:

http://www.b3.com.br/en\_us/solutions/platforms/puma-trading-system/for-developers-and-vendors/how-to-certify/certification-scripts/

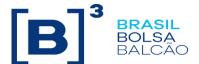

#### 3.1. Accesing the Tool

#### 3.1.1. Toll Acces Prerequisites

Create a VPN - MyCTC is only available using a VPN with B3, then, prior to accessing the tool, the participant needs to send an e-mail to contratacao@b3.com.br and request the forms below:

- 1. Certification environment access request form;
- 2. Agreement form;
- 3. VPN request form, if needed;
- 4. Session request form;
- 5. VPN form printout.

After the participant sends these items, B3:

- 1. Validates the connection request form;
- 2. Creates the VPN access;
- 3. Creates access sessions to the certification environment;
- 4. Tradingcertification sends an e-mail to the participant with technical information to configure both the VPN and the sessions.

http://www.b3.com.br/en\_us/solutions/platforms/puma-trading-system/for-developers-and-vendors/how-to-certify/automated-process-myctc/

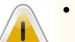

#### **Notes**

- The deadline for setting up participant's environment does not lie with B3.
- If the participant already have a VPN and sessions, this step is not necessary.

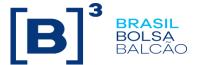

#### 3.1.2. Tool Access Request

Once the prior phase is completed, the participant should download the MyCTC Connection Request Form on B3's website. The form is described below:

| B BRASIL<br>BOLSA<br>BALCÃO | Formulário de Solicitação de Certificação<br>Certification Request Form |                                  |           |  |
|-----------------------------|-------------------------------------------------------------------------|----------------------------------|-----------|--|
|                             |                                                                         | SOLICITAÇÃO/ REQUESTING          |           |  |
|                             | INFORMAÇÕES D                                                           | O PARTICIPANTE/ PARTICIPANT'S IN | FORMATION |  |
|                             | EMPRESA/ COMPANY                                                        |                                  |           |  |
|                             |                                                                         | CORRETORA/ BROKERAGE HOUSE       |           |  |
| С                           | ATEGORIA/ CATEGORY                                                      | INVESTIDOR/ INVESTOR             |           |  |
|                             |                                                                         | ISV                              |           |  |
|                             |                                                                         |                                  |           |  |

1. In the item "PARTICIPANT'S INFORMATION" 1 the participant informs the company name and category;

INFORMAÇÕES DA SOLUÇÃO/ SOFTWARE INFORMATION

| NOME/ NAME                                                                                                    |            |           |  |  |
|----------------------------------------------------------------------------------------------------|------------|-----------|--|--|
| VERSÃO/ VERSION                                                                                                    |            |           |  |  |
| FABRICANTE/ MANUFACTURER                                                                                                |            |           |  |  |
| PUBLICAR SOLUÇÃO NO SITE DA B3/<br>PUBLISH SOFTWARE APPLICATION AT B3's WEBSITE?                                        | SIM/ YES □ | não/ no □ |  |  |
| Se marcado a opção "SIM" após aprovação a solução certificada será publicada no site da B3.                             |            |           |  |  |
| http://www.b3.com.br/pt_br/solucoes/plataformas/puma-trading-system/para-participantes-e-traders/solucoes-certificadas/ |            |           |  |  |
| If the option "YES" are marked, after the certification approval the software are publish at B3's website.              |            |           |  |  |
| http://www.b3.com.br/en_us/solutions/platforms/puma-trading-system/for-members-and-traders/certified-solutions/         |            |           |  |  |

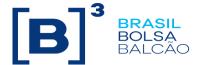

2. In the item "SOFTWARE INFORMATION" the participant informs the software name, version and manufacturer;

|                              | PUMALINK SES | SSION   |  |
|------------------------------|--------------|---------|--|
|                              |              |         |  |
| NOME DA SESSÃO/ SESSION NAME |              | GATEWAY |  |
| NOME DA SESSÃO/ SESSION NAME |              | GATEWAY |  |
| NOME DA SESSÃO/ SESSION NAME |              | GATEWAY |  |
| NOME DA SESSÃO/ SESSION NAME |              | GATEWAY |  |
| NOME DA SESSÃO/ SESSION NAME |              | GATEWAY |  |
|                              |              |         |  |

3. In the item "PUMALINK SESSION" the participant should describe the owned sessions expected to be available in MyCTC. It is important to stress that the tests should only be carried out in MyCTC with the sessions declared above. If there is any session change, a new form must be sent.

|                   | DM .           |                    |
|-------------------|----------------|--------------------|
| TIDO DE CEDTIEICA | `^             | CERTIFICATION TYPE |
| TIPO DE CENTIFICA | $\mu$ O $_{I}$ | CENTIFICATION TIPE |

|                                      | SEGMENTO                            | / SEGMENT | INTERFACES DE NEGOCIAÇÃO/<br>TRADING INTERFACES |               |  |
|--------------------------------------|-------------------------------------|-----------|-------------------------------------------------|---------------|--|
|                                      | BOVESPA/ BM&F/ EQUITIES DERIVATIVES |           | DMA                                             | MESA/<br>DESK |  |
| ENTRYPOINT                           |                                     |           |                                                 |               |  |
| UMDF PUMA 2.0                        |                                     |           |                                                 |               |  |
| UMDF CONFLATED                       |                                     |           |                                                 |               |  |
| DROPCOPY                             |                                     |           |                                                 |               |  |
| SESSÃO SUPERVISORA/<br>ADMIN SESSION |                                     |           |                                                 |               |  |
| API LINE 5.0                         |                                     |           |                                                 |               |  |

4. In the item "CERTIFICATION TYPE" the participant informs the certification's type, segment and interface;

| DADOS DO USUÁRIO PRIVILEGIADO / PRIVILEGED USER INFORMATION<br>APENAS PARA MYCTC/ ONLY FOR MYCTC |  |  |  |
|--------------------------------------------------------------------------------------------------|--|--|--|
|                                                                                                  |  |  |  |
| NOME/ NAME                                                                                       |  |  |  |
| TELEFONE/ PHONE NUMBER                                                                           |  |  |  |
| E-MAIL                                                                                           |  |  |  |
|                                                                                                  |  |  |  |

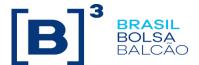

5. In the item "PRIVILEGED USER INFORMATION" the participant informs the privileged user information who will access the MyCTC;

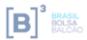

Formulário de Solicitação de Certificação Certification Request Form

## ROTEIROS DE CERTIFICAÇÃO/ CERTIFICATION SCRIPTS ENTRYPOINT

| CENÁRIO/ SCENARIO          | PASSO/ STEP | CERTIFICAR/<br>CERTIFY | OBRIGATÓRIO/<br>MANDATORY |
|----------------------------|-------------|------------------------|---------------------------|
| Limit Orders/ Day          | A1          |                        | Sim/ Yes                  |
| Limit Orders/ GTC          | A2          |                        | Não/ No                   |
| Limit Orders/ IOC          | A3          |                        | Sim/ Yes                  |
| Limit Orders/GTD           | A4          |                        | Não/ No                   |
| Limit Orders/FOK           | A5          |                        | Não/ No                   |
| Market to Limit Orders/Day | B1          |                        | Não/ No                   |
| Market to Limit Orders/GTC | B2          |                        | Não/ No                   |
| Market to Limit Orders/IOC | В3          |                        | Não/ No                   |
| Market to Limit Orders/GTD | B4          |                        | Não/ No                   |
| Market to Limit Orders/FOK | B5          |                        | Não/ No                   |
| STOP Limit / DAY           | C1          |                        | Não/ No                   |
| STOP Limit /GTC            | C2          |                        | Não/ No                   |
| STOP Limit / GTD           | C3          |                        | Não/ No                   |
| Cross Orders               | D           |                        | Não/ No                   |
| Minimum Quantity           | E           |                        | Não/ No                   |
| Disclosed Quantity         | F           |                        | Não/ No                   |
| Reserved Instrument        | G           |                        | Sim/ Yes                  |
| Market on Close            | Н           |                        | Não/ No                   |

6. In the item "CERTIFICATION SCRIPTS" the participant marks the scenarios that need to certify;

The participant should fill with their basic information as seen in the images above, and also with the privileged user's information. After filling the form send to <a href="mailto:tradingcertification@b3.com.br">tradingcertification@b3.com.br</a>

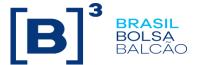

#### 3.1.3. Acces Confirmation

Once the steps described previously are finished, the user registered in MyCTC will receive a similar e-mail to the one below:

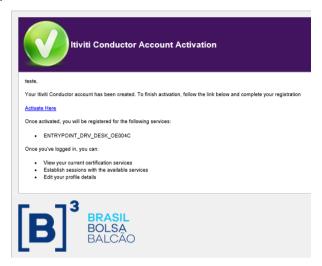

This e-mail contains a link to activate the user's account, services description available for the user, a link to add the MyCTC login page to your favorite browser and the tasks they will be able to perform.

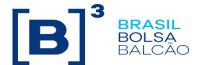

#### 3.1.4. Session Configuration

Sessions used for the automated certification process must connect to an specific IP address and port, different than the ones used on certification environment.

The port thats need to be used depends on the gateway which the session is allocated.

#### Example:

A session allocated at the Gateway OE004C needs to connect on IP 200.19.60.200 and port 61134.

| GATEWAY | SERVICE                                              | IP            | PORT  |
|---------|------------------------------------------------------|---------------|-------|
| OE003C  | ENTRYPOINT_DRV_DESK_OE003C/ENTRYPOINT_DRV_DMA_OE003C | 200.19.60.200 | 61131 |
| OE004C  | ENTRYPOINT_DRV_DESK_OE004C/ENTRYPOINT_DRV_DMA_OE004C | 200.19.60.200 | 61134 |
| OE005C  | ENTRYPOINT_DRV_DMA_OE005C/ENTRYPOINT_DRV_DESK_OE005C | 200.19.60.200 | 61139 |
| OE006C  | ENTRYPOINT_DRV_DMA_OE006C/ENTRYPOINT_DRV_DESK_OE006C | 200.19.60.200 | 61140 |
| OE007C  | ENTRYPOINT_DRV_DESK_OE007C/ENTRYPOINT_DRV_DMA_OE007C | 200.19.60.200 | 61121 |
| OE008C  | ENTRYPOINT_DRV_DESK_OE008C/ENTRYPOINT_DRV_DMA_OE008C | 200.19.60.200 | 61122 |
| OE009C  | ENTRYPOINT_DRV_DESK_OE009C/ENTRYPOINT_DRV_DMA_OE009C | 200.19.60.200 | 61124 |
| OE010C  | ENTRYPOINT_DRV_DESK_OE010C/ENTRYPOINT_DRV_DMA_OE010C | 200.19.60.200 | 61125 |
| OE011C  | ENTRYPOINT_DRV_DESK_OE011C/ENTRYPOINT_DRV_DMA_OE011C | 200.19.60.200 | 61126 |
| OE012C  | ENTRYPOINT_DRV_DESK_OE012C/ENTRYPOINT_DRV_DMA_OE012C | 200.19.60.200 | 61127 |
| OE013C  | ENTRYPOINT_DRV_DESK_OE013C/ENTRYPOINT_DRV_DMA_OE013C | 200.19.60.200 | 61128 |
| OE014C  | ENTRYPOINT_DRV_DESK_OE014C/ENTRYPOINT_DRV_DMA_OE014C | 200.19.60.200 | 61129 |
| OE101C  | ENTRYPOINT_EQT_DMA_OE101C/ENTRYPOINT_EQT_DESK_OE101C | 200.19.60.200 | 61144 |
| OE102C  | ENTRYPOINT_EQT_DMA_OE102C/ENTRYPOINT_EQT_DESK_OE102C | 200.19.60.200 | 61137 |
| OE103C  | ENTRYPOINT_EQT_DMA_OE103C/ENTRYPOINT_EQT_DESK_OE103C | 200.19.60.200 | 61135 |
| OE104C  | ENTRYPOINT_EQT_DMA_OE104C/ENTRYPOINT_EQT_DESK_OE104C | 200.19.60.200 | 61133 |
| OE105C  | ENTRYPOINT_EQT_DMA_OE105C/ENTRYPOINT_EQT_DESK_OE105C | 200.19.60.200 | 61132 |
| OE106C  | ENTRYPOINT_EQT_DMA_OE106C/ENTRYPOINT_EQT_DESK_OE106C | 200.19.60.200 | 61120 |
| OE107C  | ENTRYPOINT_EQT_DMA_OE107C/ENTRYPOINT_EQT_DESK_OE107C | 200.19.60.200 | 61130 |
| OE108C  | ENTRYPOINT_EQT_DMA_OE108C/ENTRYPOINT_EQT_DESK_OE108C | 200.19.60.200 | 61138 |
| OE109C  | ENTRYPOINT_EQT_DMA_OE109C/ENTRYPOINT_EQT_DESK_OE109C | 200.19.60.200 | 61141 |
| OE110C  | ENTRYPOINT_EQT_DMA_OE110C/ENTRYPOINT_EQT_DESK_OE110C | 200.19.60.200 | 61142 |
| OE111C  | ENTRYPOINT_EQT_DMA_OE111C/ENTRYPOINT_EQT_DESK_OE111C | 200.19.60.200 | 61143 |

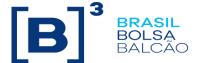

#### 3.1.5. Tool Access

To access the application use the following URL:

https://myctc.trd.cert.bvmfnet.com.br/

#### 3.2. Password Configuration

#### 3.2.1. Change Password

To change a password:

1. On the client dashboard, under "Profile and Questionnaire Progress' tab, click on Edit;

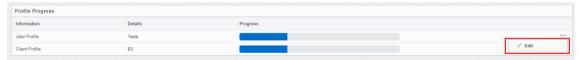

- 2. Scroll the screen till the end and click "Change Password";
- 3. Enter the old password, the new one and confirm it;

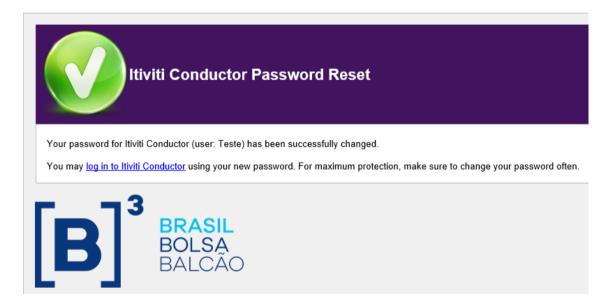

- 4. Click on "Change Password" to save the new password;
- 5. A notification will be sent to the user's account registered e-mail.

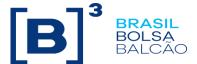

#### 3.2.2. Reset Password

If a password is forgotten, it can be reseted and a new one can be sent to the registered user's account e-mail. To reset the password, follow the steps below:

1. On the login screen, click on "Forgot Password";

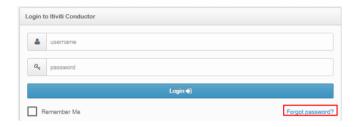

2. Enter the user's name and click on "Reset Password";

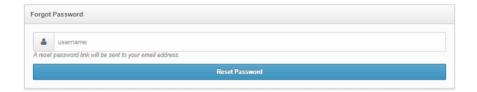

3. A confirmation message will be displayed. Click on "Continue" to return to the user dashboard;

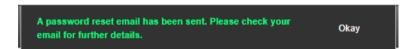

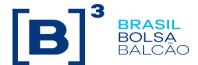

4. A message containing the new password will be sent to the registered user's account e-mail.

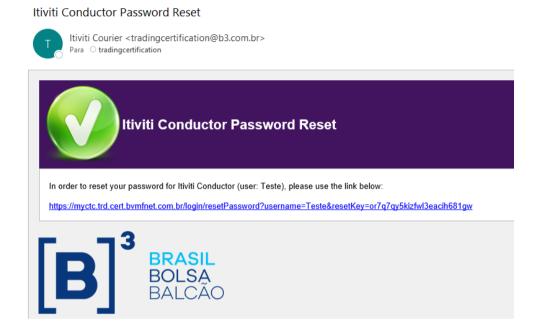

#### 3.3. Certification Run

To start the certification:

1. On the client dashboard click the "Begin Certifying" button next to a service.

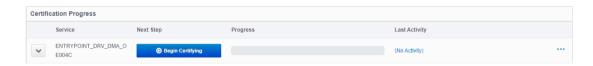

2. Click on "Enter Application Details" button to inform the application name and version.

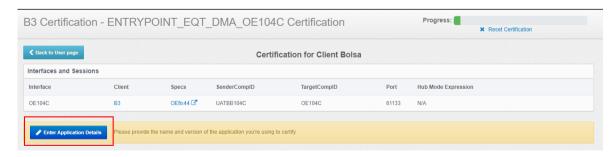

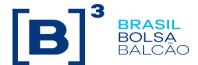

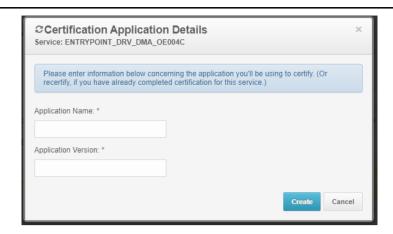

3. Click the "Run Test" button next to a test case.

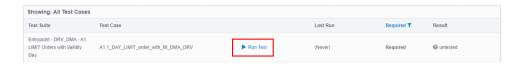

4. Click the "play" button next to scenario. The test will start and after the test completes, the test console will display whether the test passed or failed;

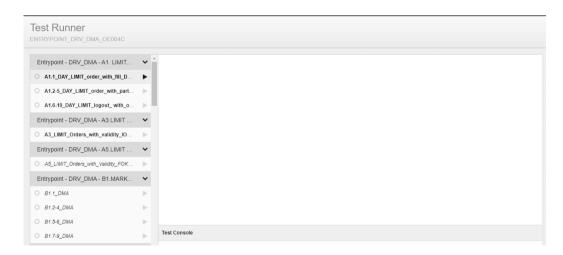

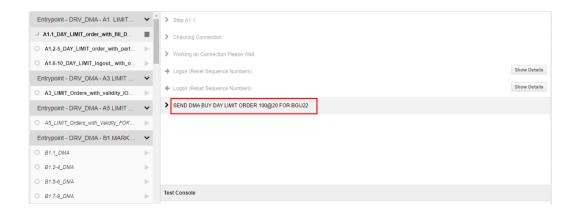

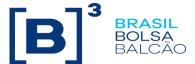

In the above instruction (scenario A1.1 of the EntryPoint certification) the system requests the order:

Type: Limit OrderTimeInForce: Day

Side: BuyQuantity: 100

Price: 20

Symbol: BGIJ22

5. While the test runs, MyCTC will be updated according to the client's activity.

If the order is correct, the system goes to the next instruction or informs that scenario is completed.

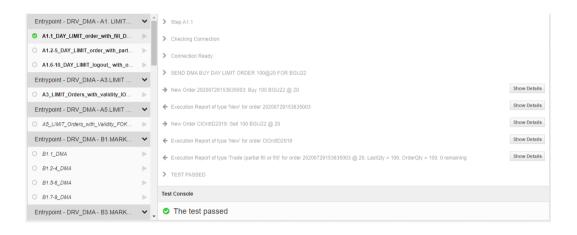

If the order is incorrect, the system informs the test failed.

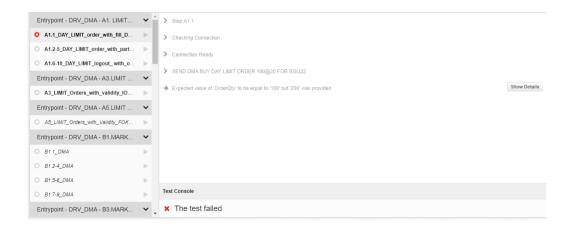

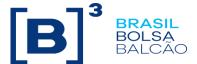

#### 3.3.1. Test Messages Details

The button "Show Details" on each message can be activated at any time to display the details of a specific message.

→ New Order 20200729154401996: Buy 100 BGIJ22 @ 20

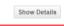

#### 3.3.2 Analyzing failure in the execution of scenarios

If an error occurs during the tests, it will be displayed in details when the showing details button is pressed.

It is possible to compare the sent value for a tag ("Actual" column) with the expected value ("Expected" column).

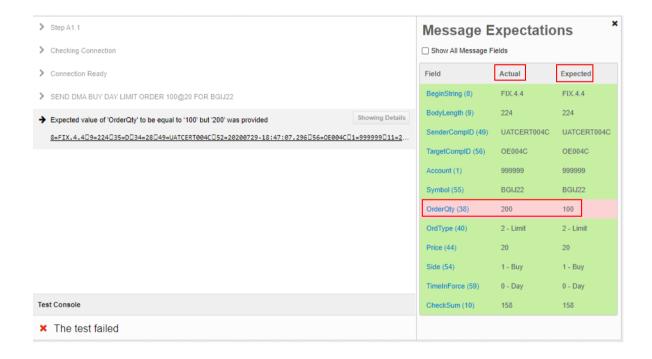

In this scenario the test failed because the system requested a buy order with quantity 100 and the quantity sent was 200.

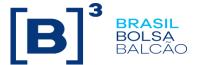

#### 3.3.3. Line Scenarios (M1 e M2)

For the Line 5.0 scenarios, it is necessary to have access to the LINE portal or an API to attribute limits that will be used on the tests.

\*If you do not have acces to the LINE web portal or to the API to configure limits, you can ask an access to Trading Certification team, for more details above LINE system the guide are available at:

http://www.b3.com.br/en\_us/solutions/platforms/risk-management/line-5/specification/

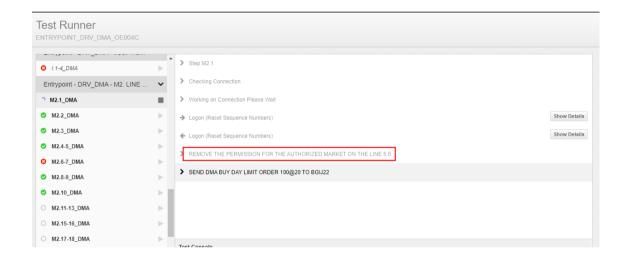

In this example the system requests the user to remove authorized market permissions.

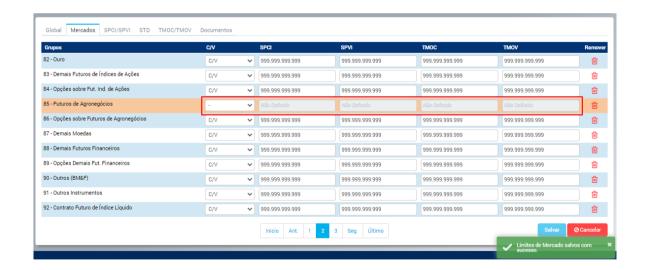

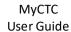

Versão 1.0

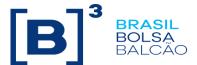

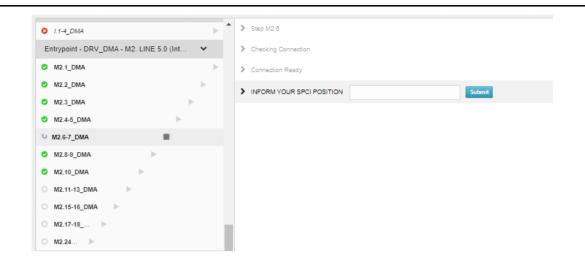

In this example the system requests the user to inform you position on SPCI metrics.

It is possible to take this information on the "Ranking de consumo" screen:

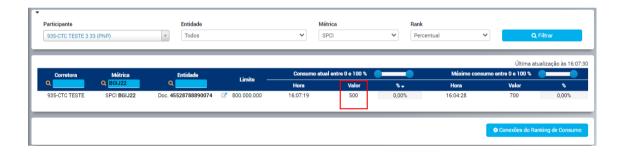

In this case the value for this metric is 500.

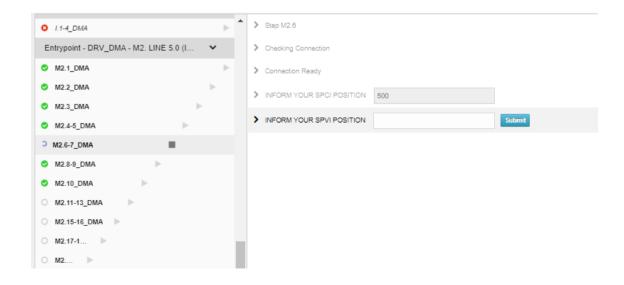

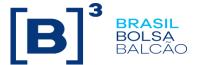

At this time, the system requests the SPVI position.

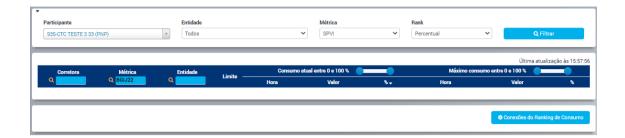

When the query returns blank, it means that the position is zero.

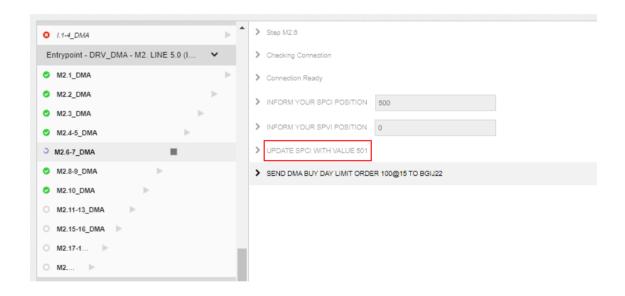

The system requests to change the SPCI metric limit to 501.

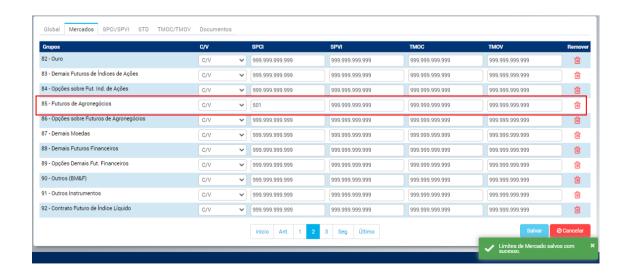

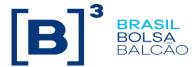

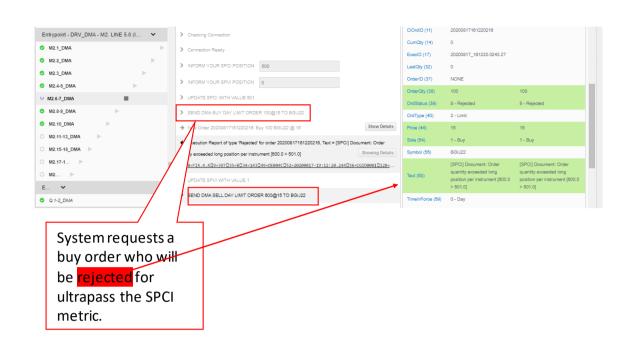

After this order, the system requests to change the SPVI metric to 1 and requests a sell order which will be rejected by SPVI metric.

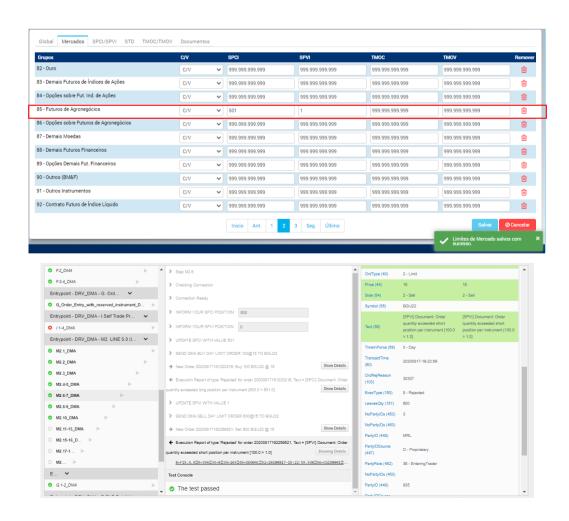

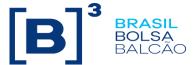

#### 3.4. Completing the Certification

Once the mandatory scenarios are completed, the option "complete certification" will be enabled. To complete the certification, click on "Complete Certification" button, If you also want to execute the non mandatory scenarios during this process, click on "Continue Certifying" button.

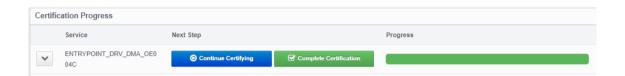

#### 3.4.1. Finish the Certification

- The client will no longer be able to run tests; their certification will be blocked.
- A message is sent by e-mail to the administrator (Trading Certification) and to the client, reporting that the client has completed the certification successfully.

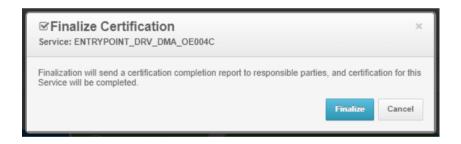

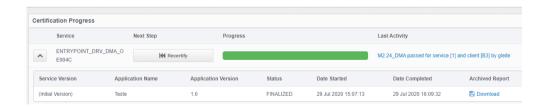

Once the certification process is completed, it is possible to download the report.

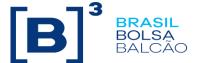

#### 3.5. Recertification

If a client wants to do new optional tests after to complete the certification process, they will need to go throught the recertification process. The same process should be executed to certify a new application.

\*NOTE.: by recertifying, the progress of all the tests will be reseted to 0%, including the required ones.

On the client dashboard, after a certification is completed, a Recertify button option will be presented. The progress of existing certifications **will be deleted** allowing the user to start a certification from the beginning.

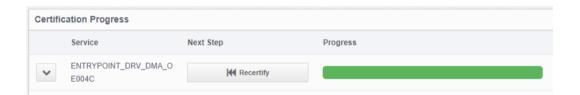

When a client choose to recertify, the user needs to inform again the application name and version:

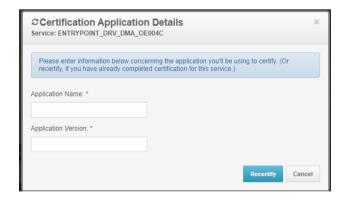

It is possible to see a certification history by clicking on the button just in the left of the service name, as shown in the picture below.

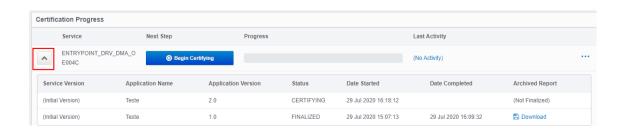

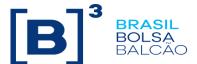

#### 3.6. Sandbox Mode

Any certification test can be run in "Sandbox Mode" starting from the user's page. By running certification tests in this mode, neither failed nor successful tests are registered. **Sandbox mode allows the clients to run the tests without changing their existing certification progresses**. That is helpful in cases where the client has finished the routines or systems which are expected to be tested but whose versions are not ready for production yet. (So, on this mode all tests will not be treated for the certification process).

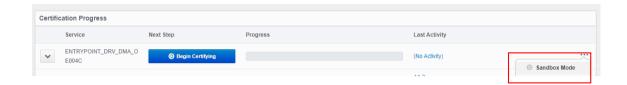